# **PANDUAN PENDAFTARAN MAHASISWA BARU SECARA ONLINE**

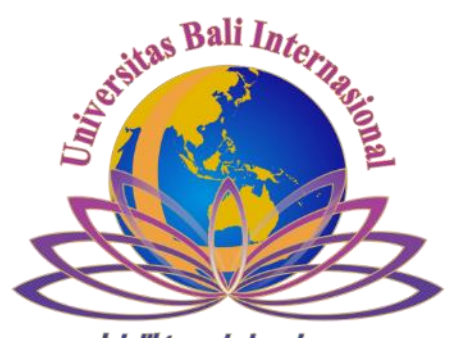

intelligence to be advance

## **UPT IT UNIVERSITAS BALI INTERNASIONAL**

#### **Panduan Pendaftaran Online Jalur PMDK (Penelusuran Minat Dan Bakat)**

#### **Universitas Bali Internasional**

Pendaftaran Reguler online dapat diakses di link [www.unbi.ac.id](http://www.unbi.ac.id/) kemudian pilih ditautan pendaftaran atau <http://pmdk.unbi.ac.id/index.php/login> Beberapa dokumen yang perlu dipersiapakan saat melakukan pendaftaran PMDK online anatara lain :

- **1.** Biaya Pendaftaran **Rp 300.000** ke Rek. **0280113000035** atas nama **Yayasan Anugerah Husada Bali Indonesia**
- 2. Scan Slip Pembayaran Pendaftaran PMDK dari Bank BPD Bali ( file maksimal 2 Mb dengan format jpg )
- 3. Username memakai No HP
- 4. Biodata Siswa
- 5. Scan pasfoto berwarna 4x6 cm ( file maksimal 2 Mb dengan format jpg )
- 6. Scan Raport Semester 1-5 SMA/SMK ( file maksimal 5 Mb dengan format pdf )

Bila semua dokumen tersebut sudah siap. Silahkan mulai pendaftaran dengan mengakses link pendaftaran diatas melalui internet.

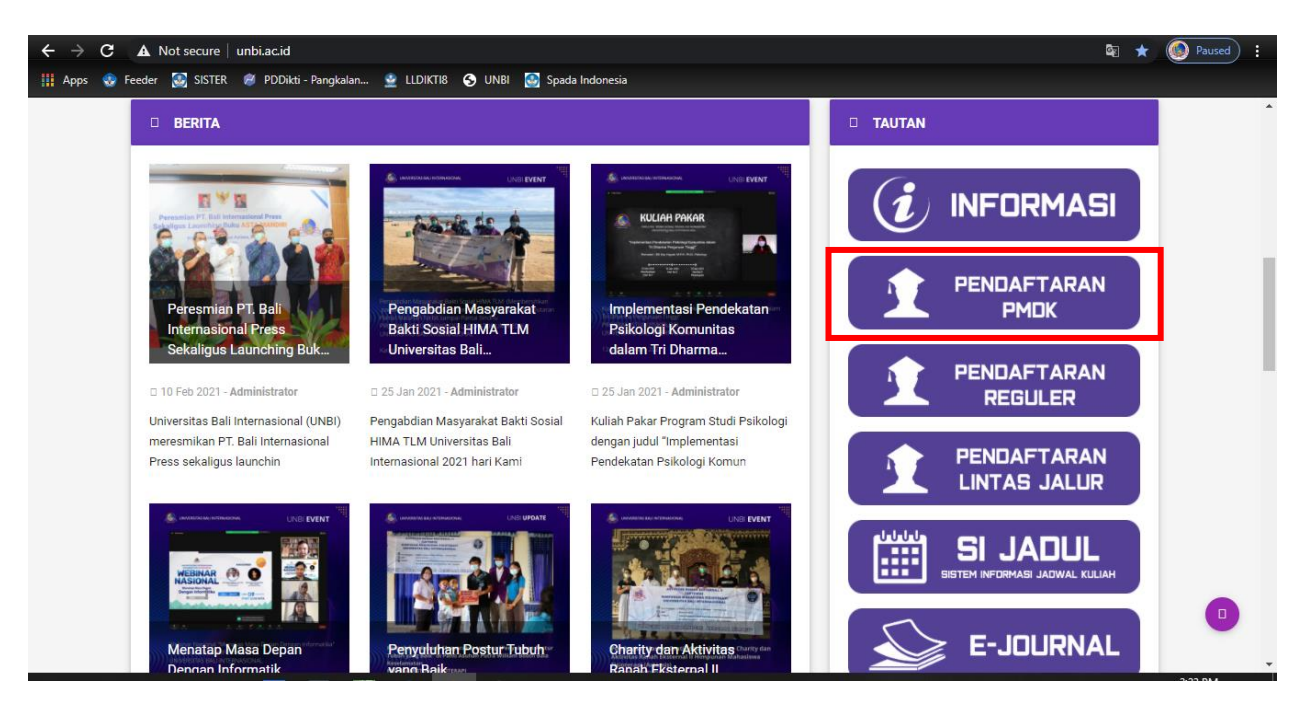

Gambar 1. Halaman Website UNBI

Berikut ini halaman untuk registrasi pendaftaran, untuk mulai pendaftaran silahkan pilih "Registrasi" terlebih dahulu

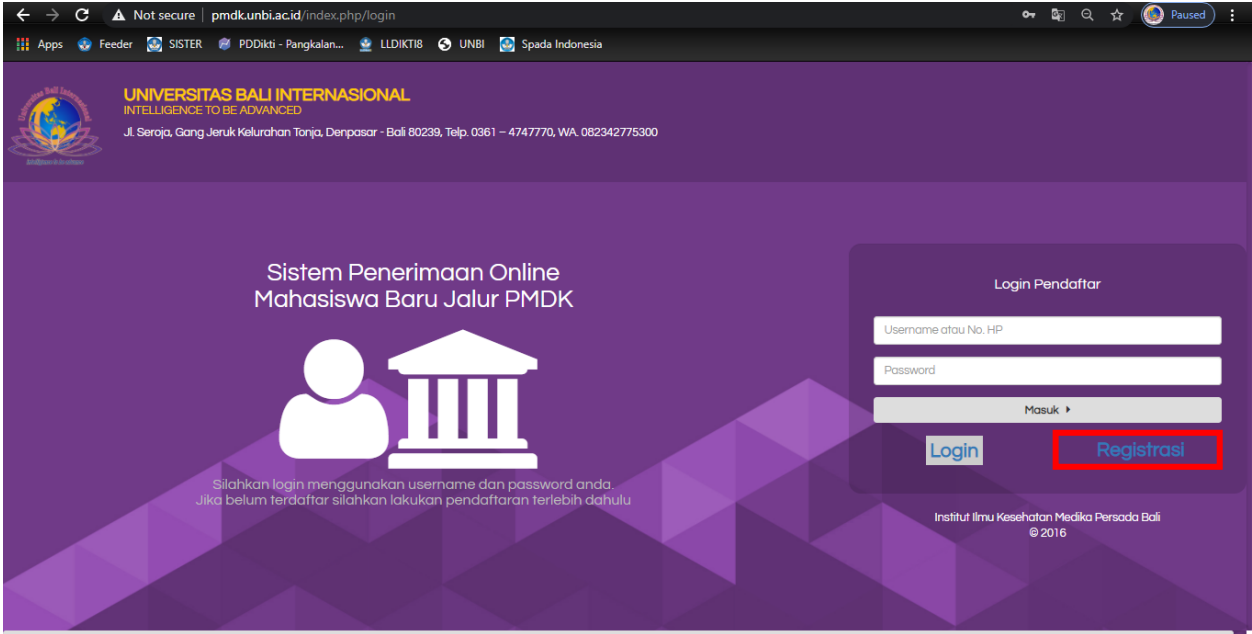

Gambar 2. Halaman Login

Silahkan masukan username memakai no hp, nama lengkap dan password dengan minimal 6 digit contoh password (123456) lalu pilih "Registrasi"

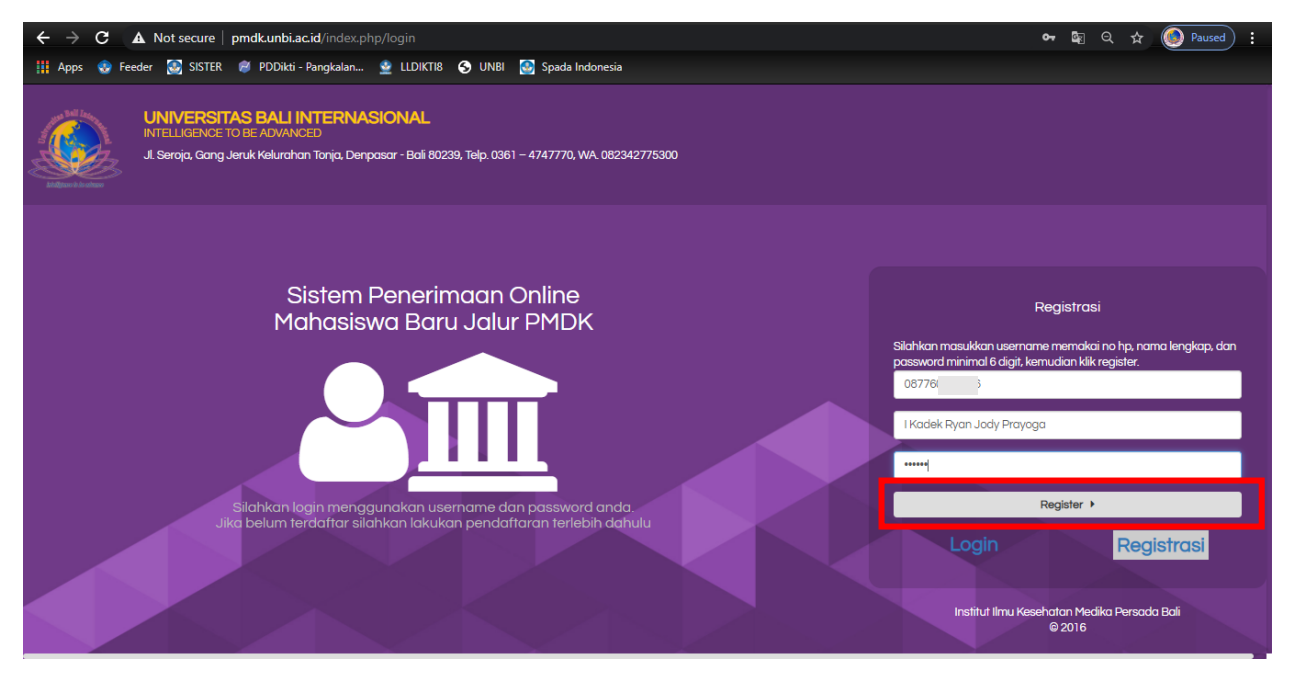

Gambar 3. Halaman Registrasi

Jika sudah melakukan registrasi maka akan muncul menu untuk mengisi berkas pendaftaran sebagai berikut

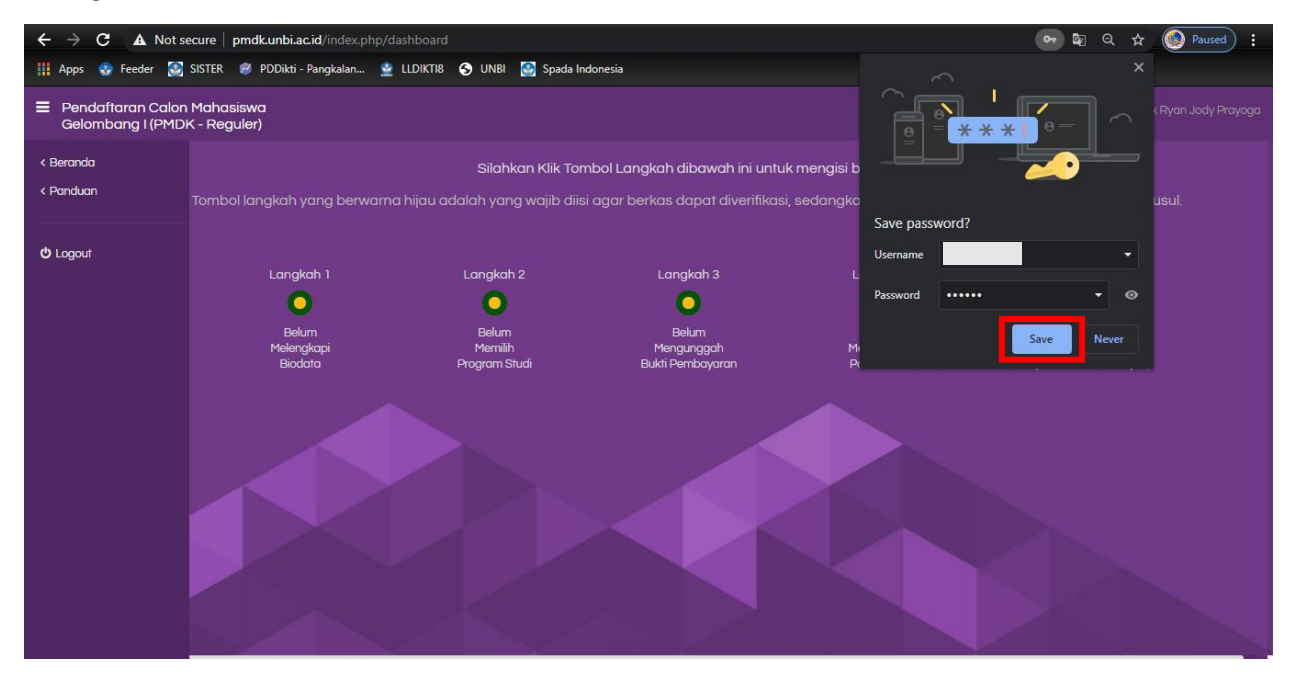

Gambar 4. Halaman Setelah Registrasi

Disini ada 5 langkah yang harus dilengkapi yaitu biodata, program studi, upload bukti pembayaran dengan format jpg, upload pass foto dengan format jpg, dan upload raport semester 1-5 dalam bentuk pdf. Silahkan pilih Langkah 1 untuk mengisi biodata diri

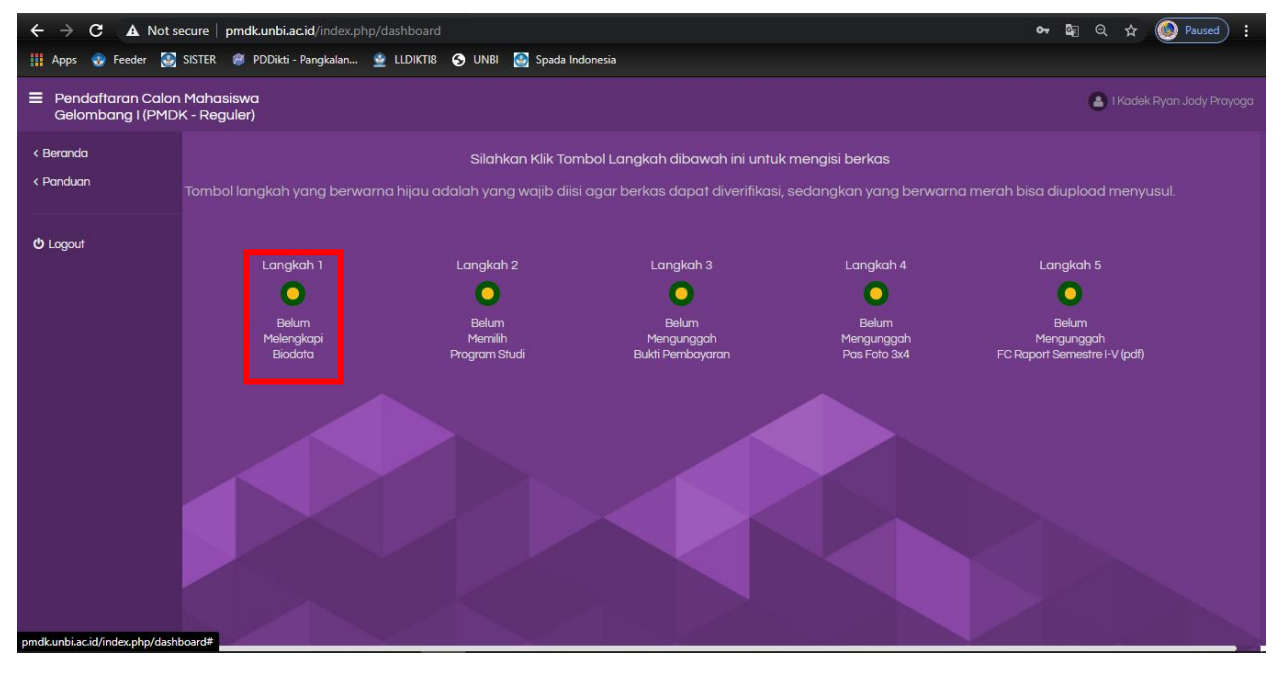

Gambar 5. Halaman Pendaftaran Online

Silahkan lengkapi data diri dengan benar kemudian pilih simpan untuk melanjutkan kelangkah berikutnya. (jika nama sekolah anda tidak terdaftar silahkan pilih "lain-lain")

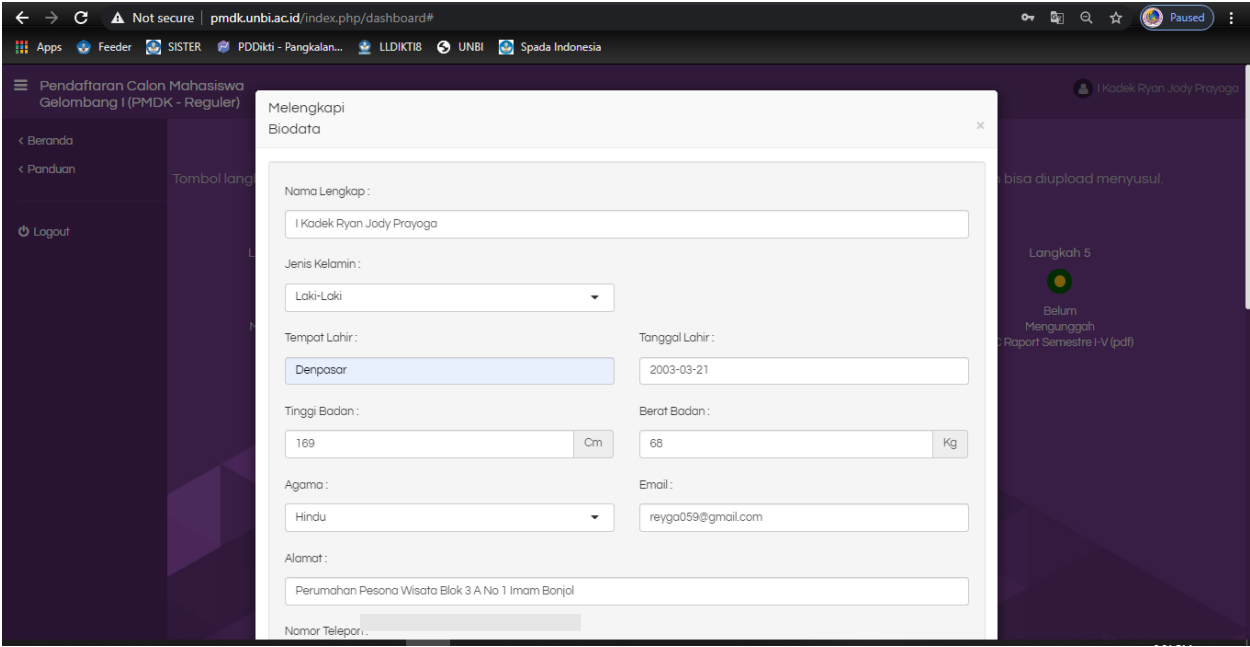

Gambar 6. Halaman Mengisi Biodata

Selanjutnya pilih Langkah 2 untuk memilih program studi yang diminati

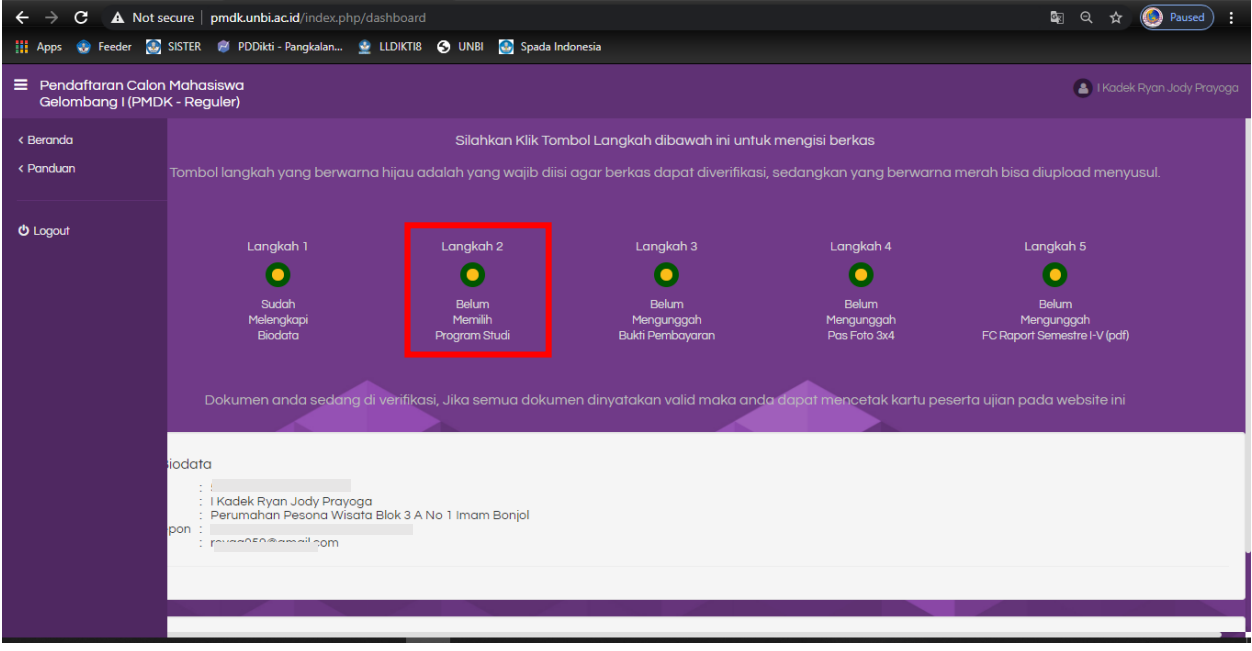

Gambar 7. Halaman Memilih Program Studi

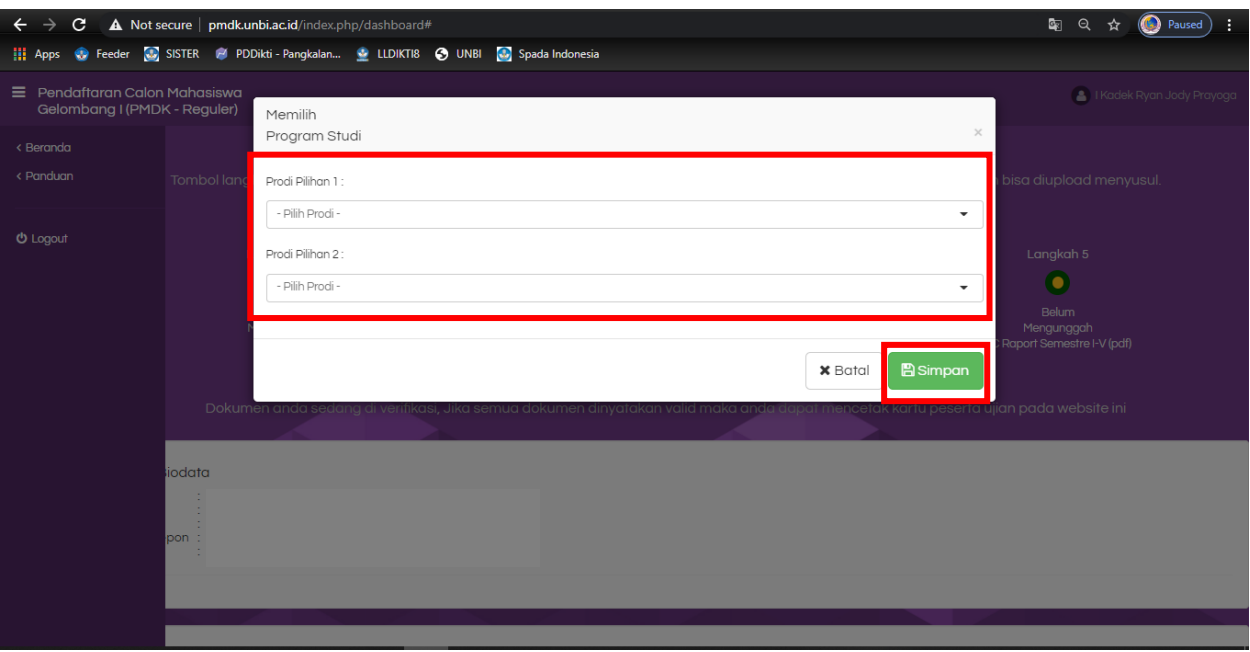

Pilih program studi yang diminati kemudian pilih simpan

Gambar 8. Halaman Pilih Program Studi

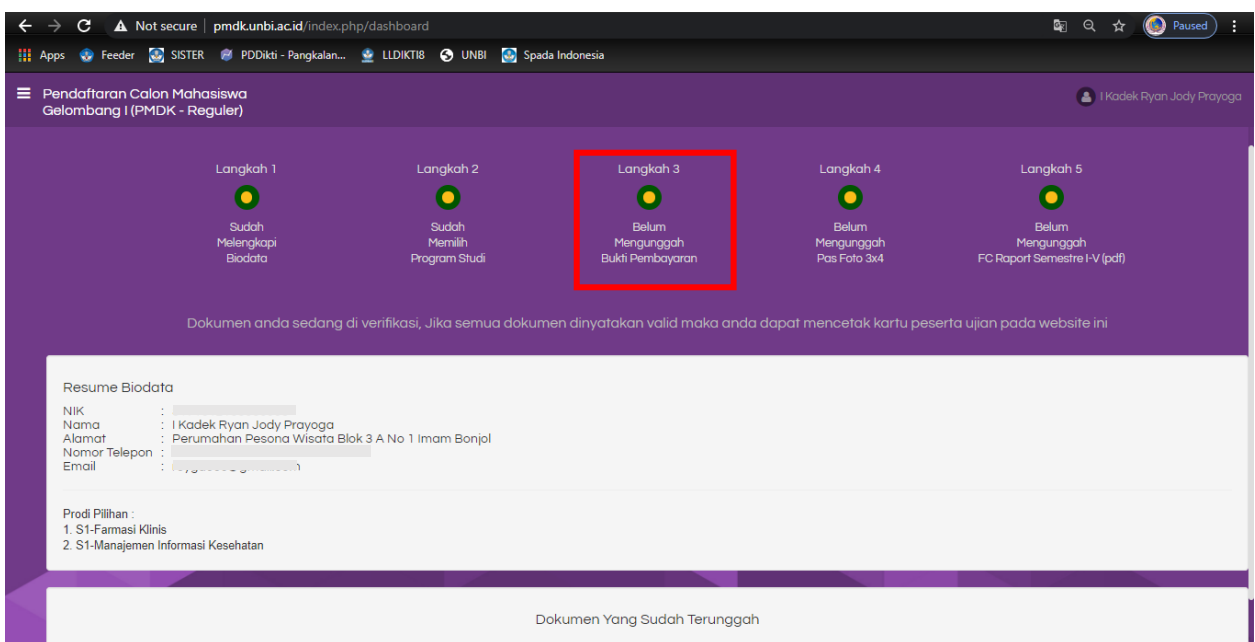

Pilih Langkah 3 untuk upload bukti pembayaran pendaftaran

Gambar 9. Halaman Untuk Mengunggah Bukti Bayar

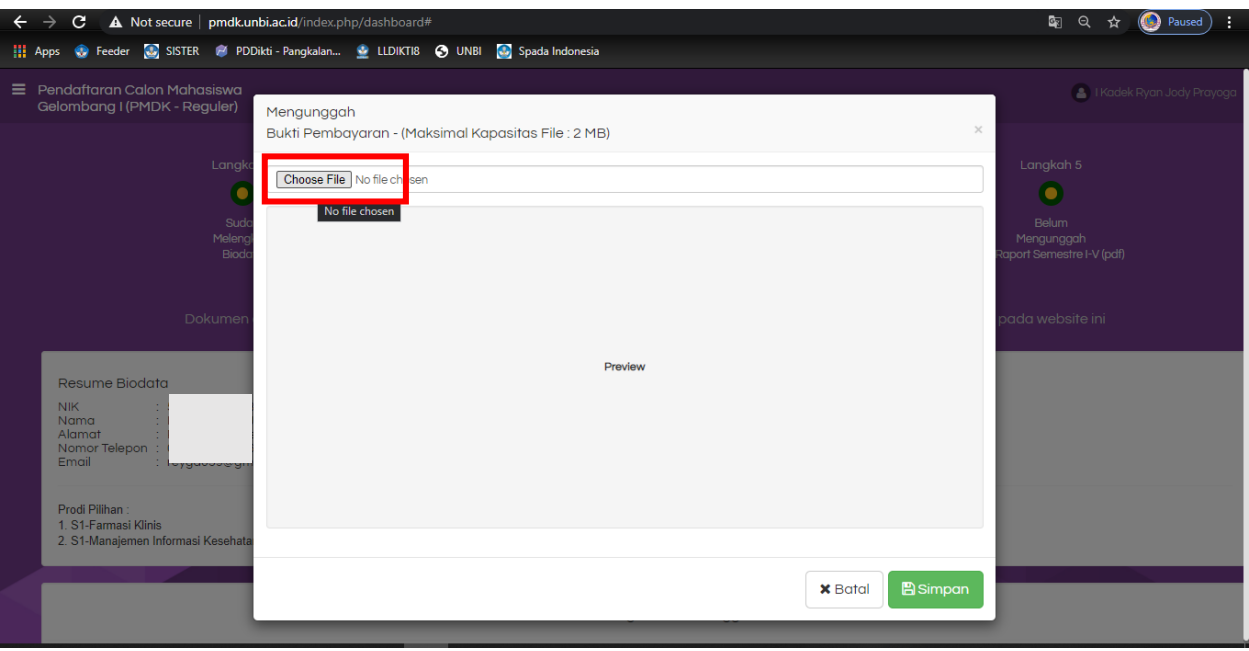

Pilih "choose file" untuk upload berkas bukti bayar kemudian simpan

Gambar 10. Halaman Unggah Bukti Bayar

Pilih berkas pembayaran dengan format jpg kemudian pilih open

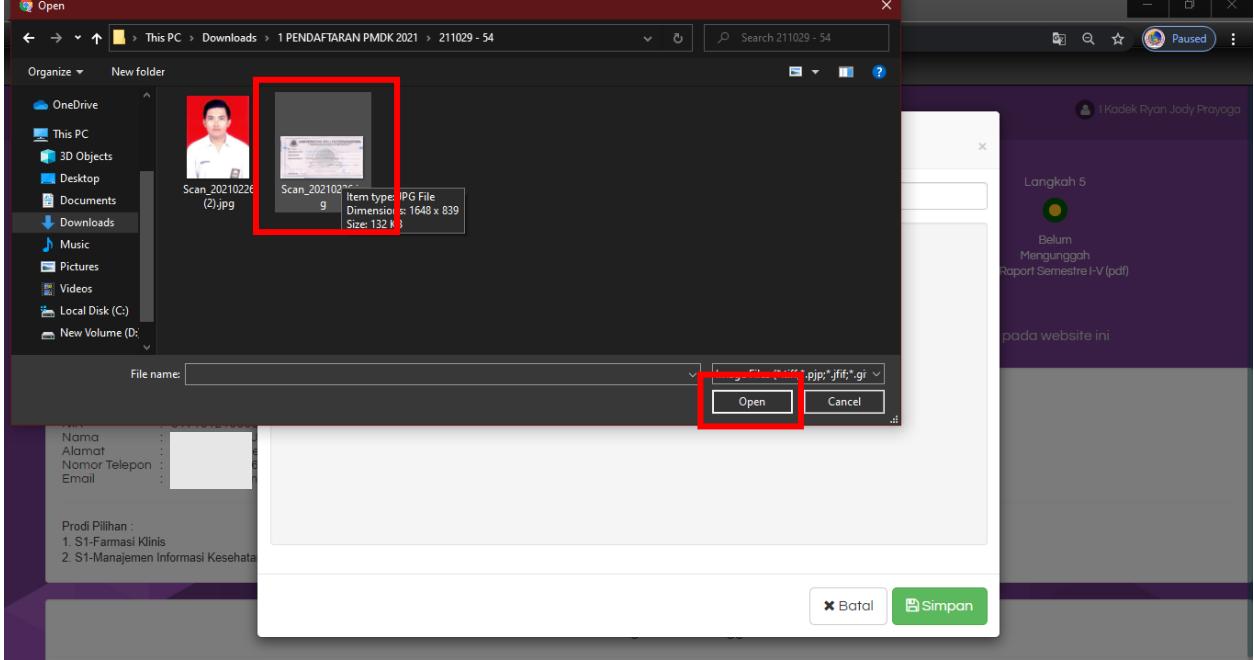

Gambar 11. Halaman Pilih File Bukti Bayar

Maka akan muncul seperti ini lalu pilih simpan

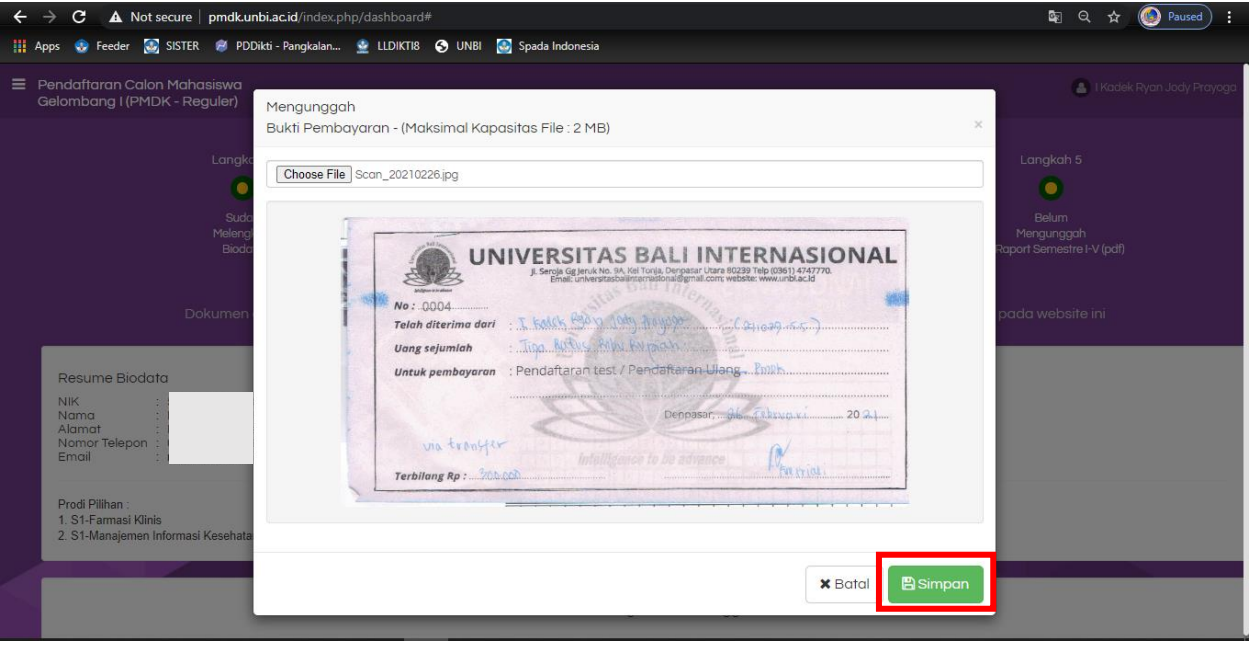

Gambar 12. Halaman Simpan Bukti Bayar

Pilih Langkah 4 untuk upload pass foto

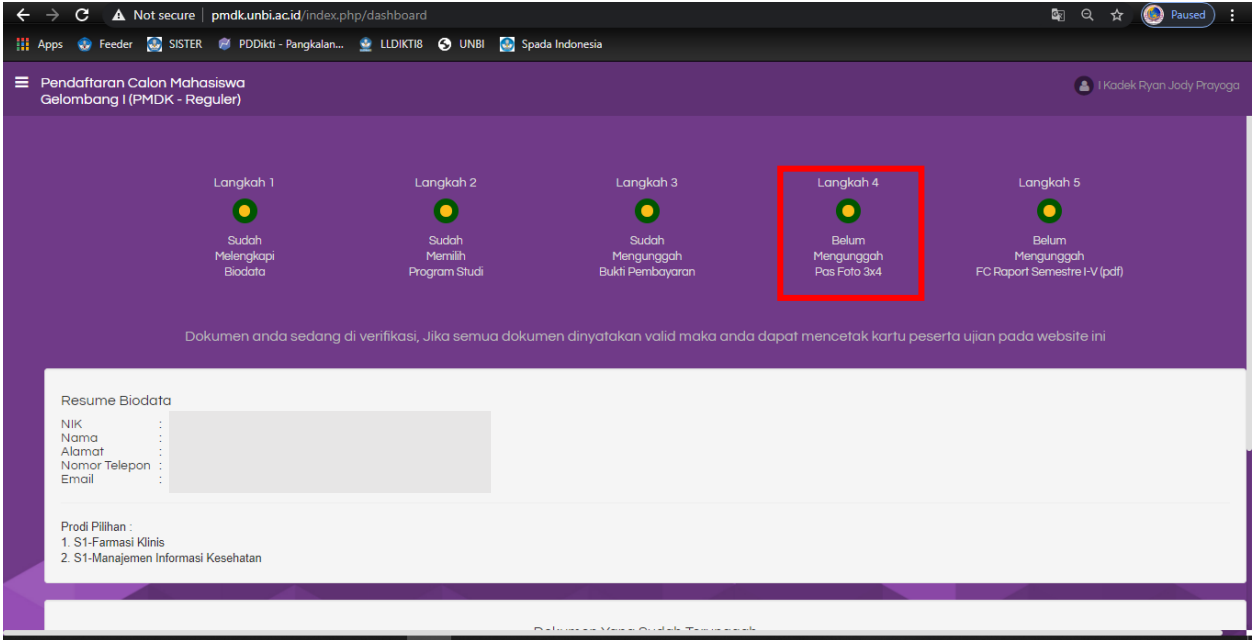

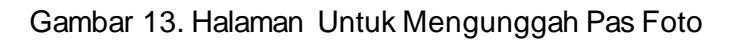

Pilih "choose file" untuk upload pass foto

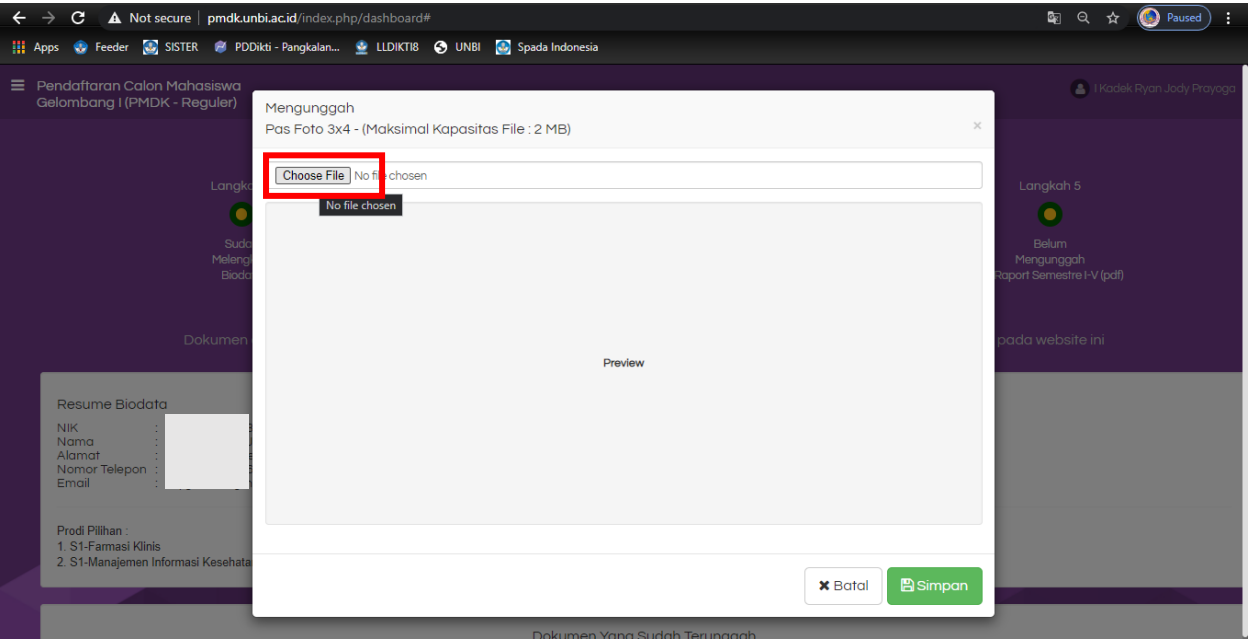

Gambar 14. Halaman Unggah Pas Foto

Pilih file pass foto dengan format jpg kemudian pilih open

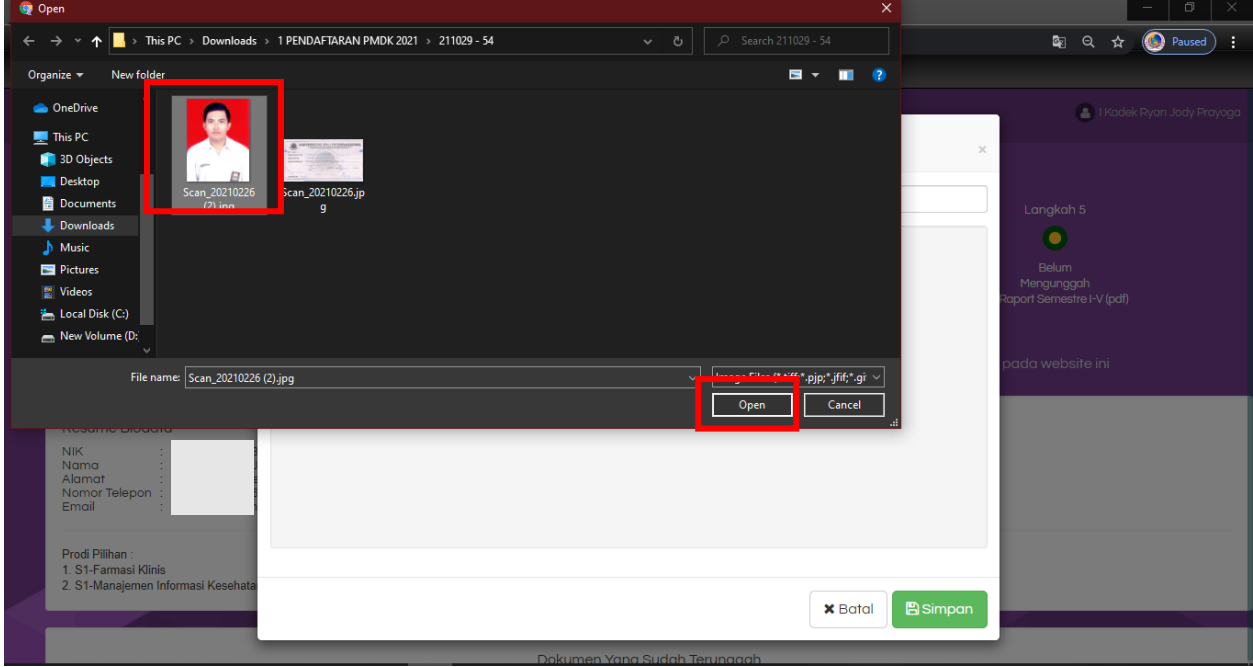

Gambar 15. Halaman Pilih Pas Foto

### $\rightarrow$  **C A** Not secure | pmdk.unbi.ac.id/index.php/dashboards ■ Q ☆ ◎ Paused ;  $\leftarrow$ Apps & Feeder & SISTER & PDDikti - Pangkalan... & LLDIKTI8 @ UNBI & Spada Indonesia Pendaftaran Calon Mahasiswa<br>Gelombang I (PMDK - Reguler)  $=$ Mengunggah<br>Pas Foto 3x4 - (Maksimal Kapasitas File : 2 MB) Choose File Scan\_20210226 (2).jpg  $\bullet$ e Biodato  $\mathcal{Q}$ S1-Farmasi Klinis Bisimpan **x** Batal

Maka muncul seperti berikut kemudian pilih simpan

Gambar 16. Halaman Simpan Pas Foto

Pilih Langkah 5 untuk upload raport dari semester 1-5

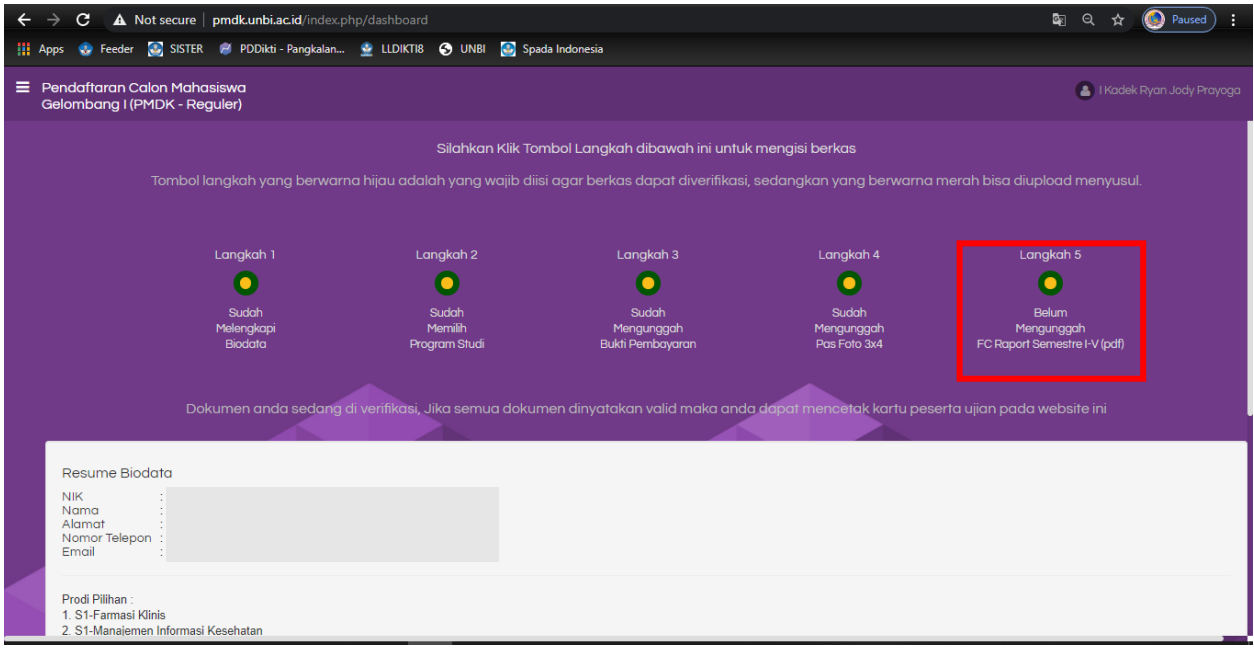

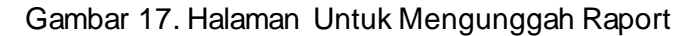

Pilih "choose file" untuk upload raport

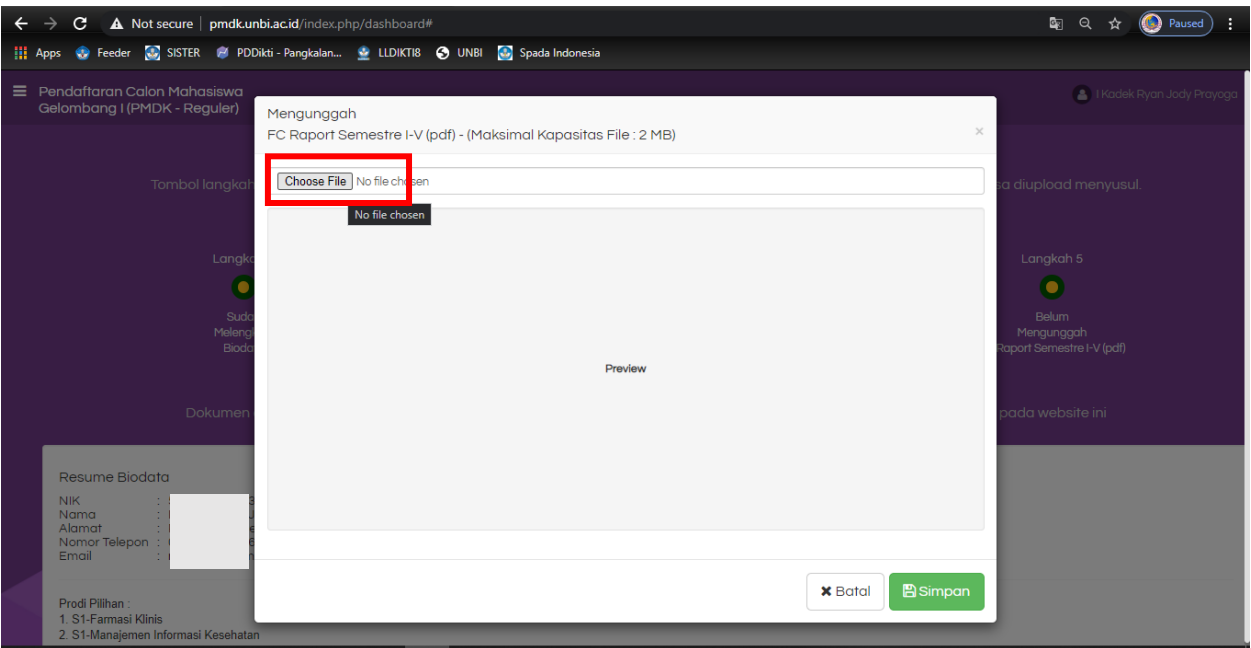

Gambar 18. Halaman Unggah Raport

Pilih file raport dengan format pdf tidak lebih dari 5 mb kemudian pilih open

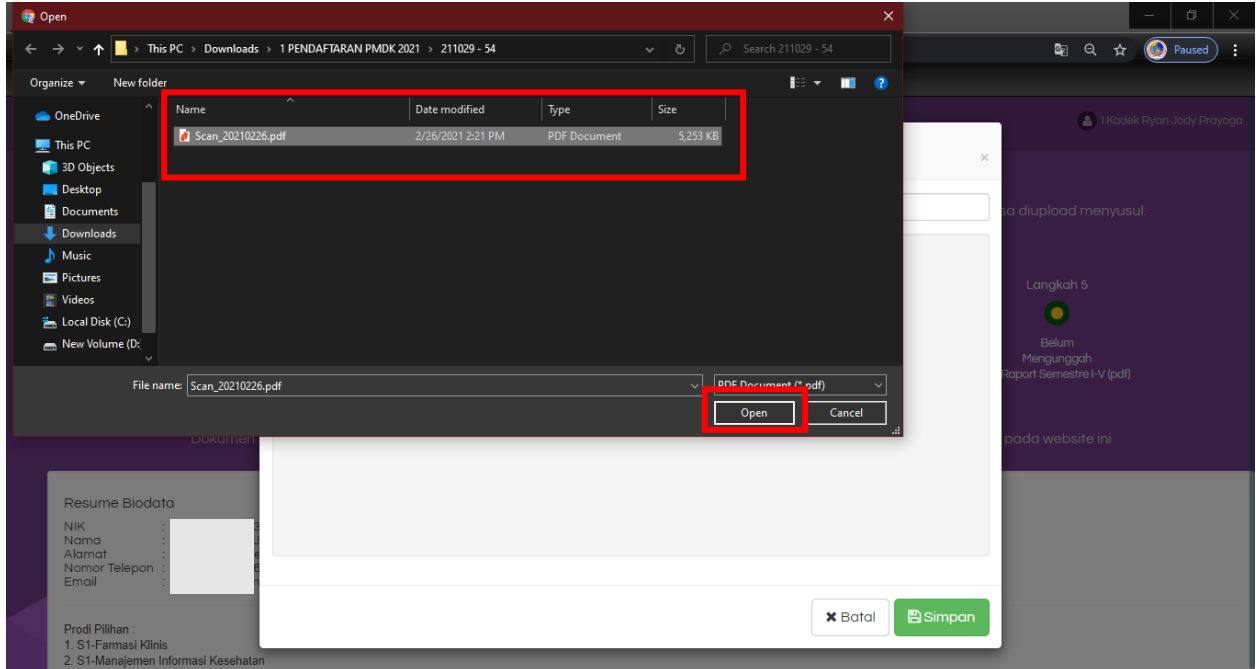

Gambar 19. Halaman Pilih File Raport

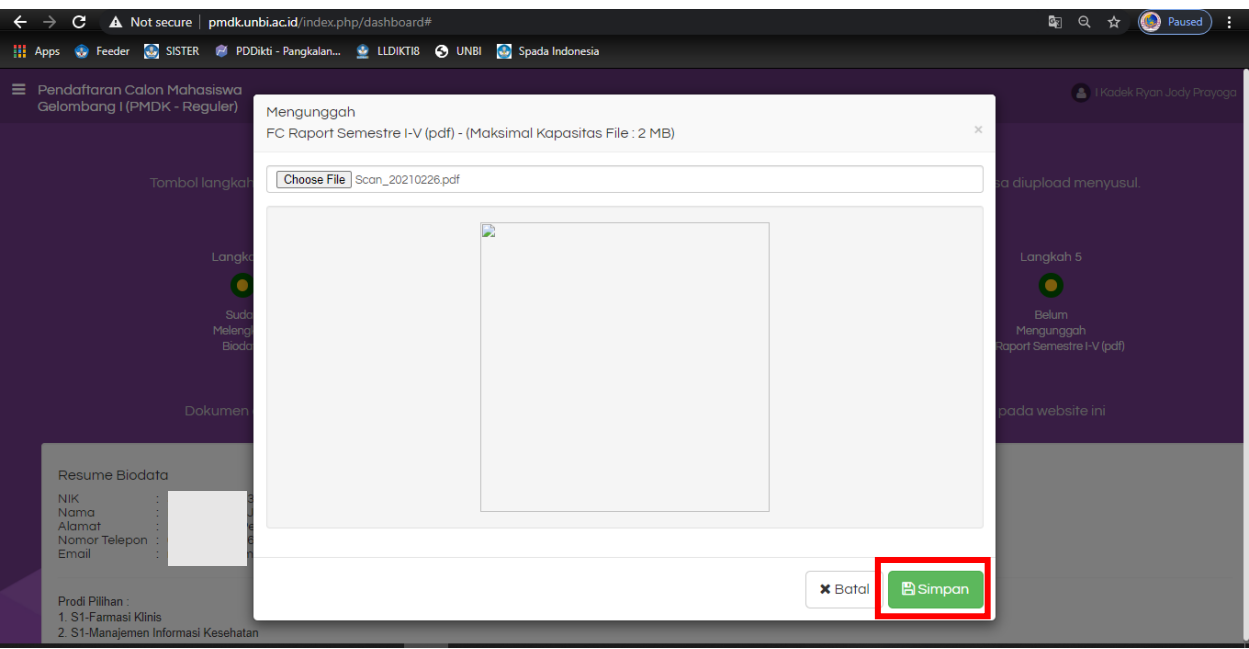

Maka akan muncul sebagai berikut kemudian pilih simpan

Gambar 20. Halaman Simpan File Raport

Pastikan semua **berkas sudah dilengkapi**, kemudian **menunggu validasi** berkas pendaftaran dari admin

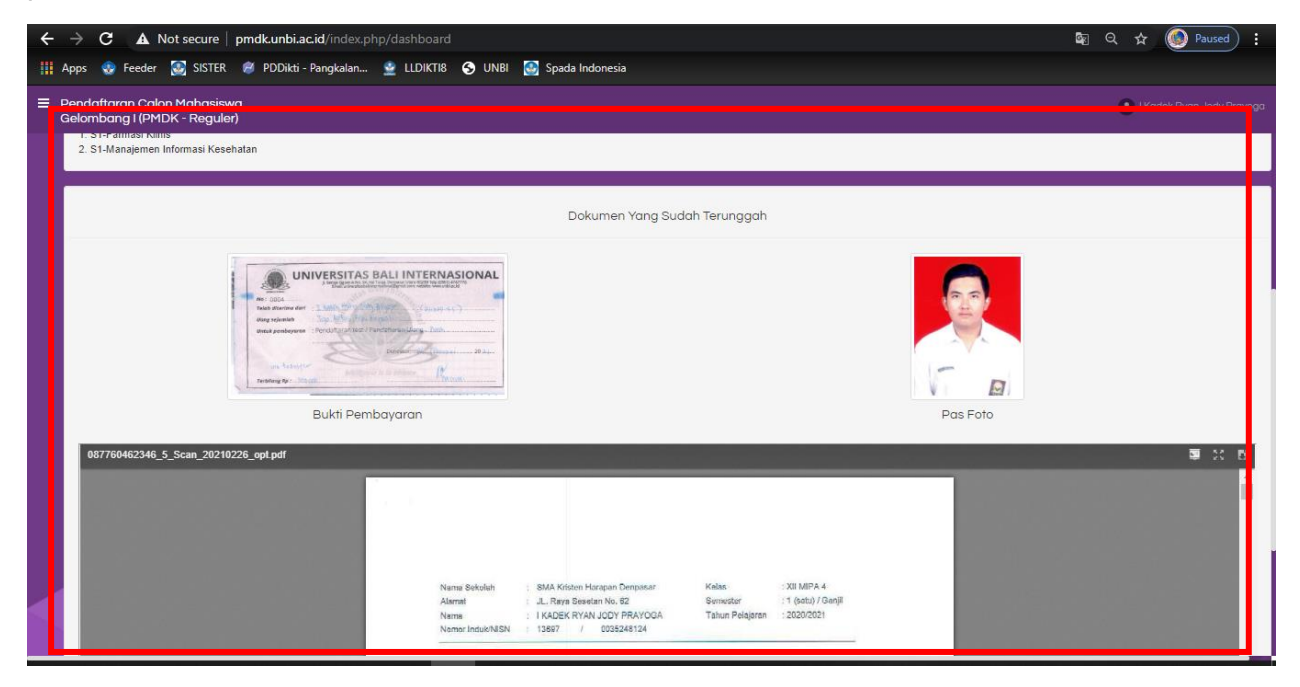

Gambar 21. Halaman Dokumen Yang Sudah Terunggah

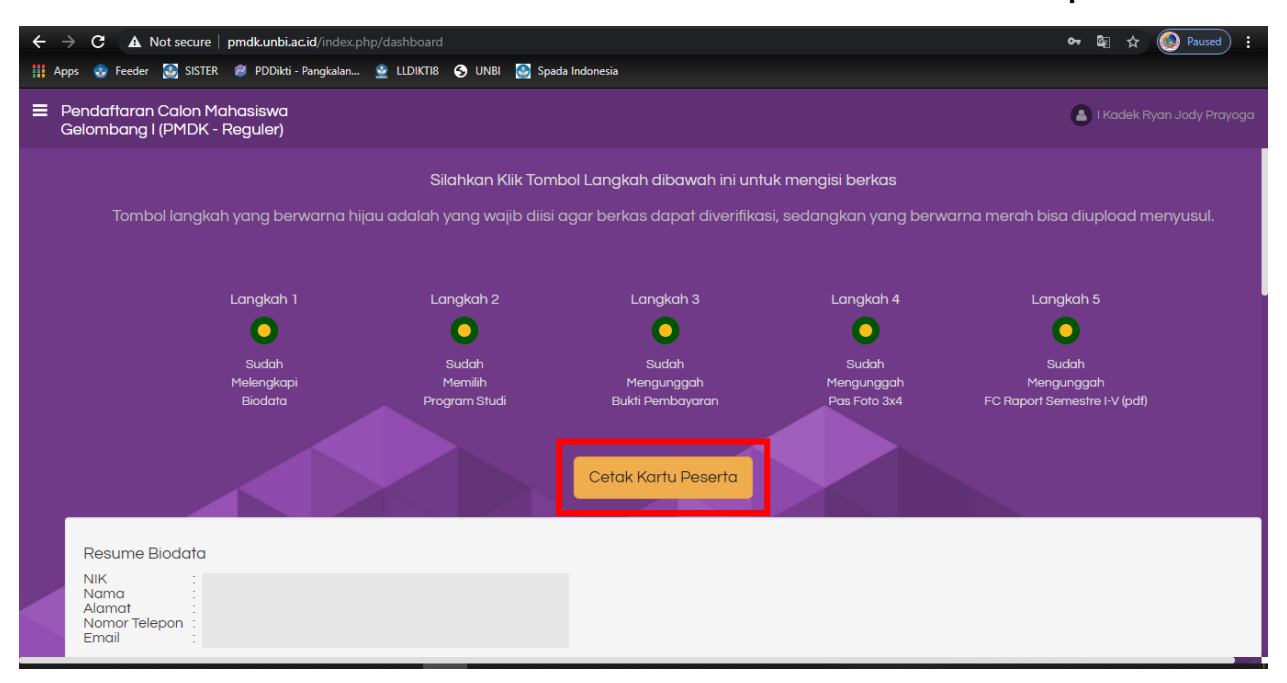

Jika **sudah divalidasi** oleh admin maka akan muncul menu untuk **"cetak kartu peserta"**

Gambar 22. Halaman Cetak Kartu Peserta

Berikut adalah kartu peserta pendaftaran yang nantinya bisa di download dan di cetak sebagai bukti peserta pendaftaran untuk mengikuti tes seleksi selanjutnya

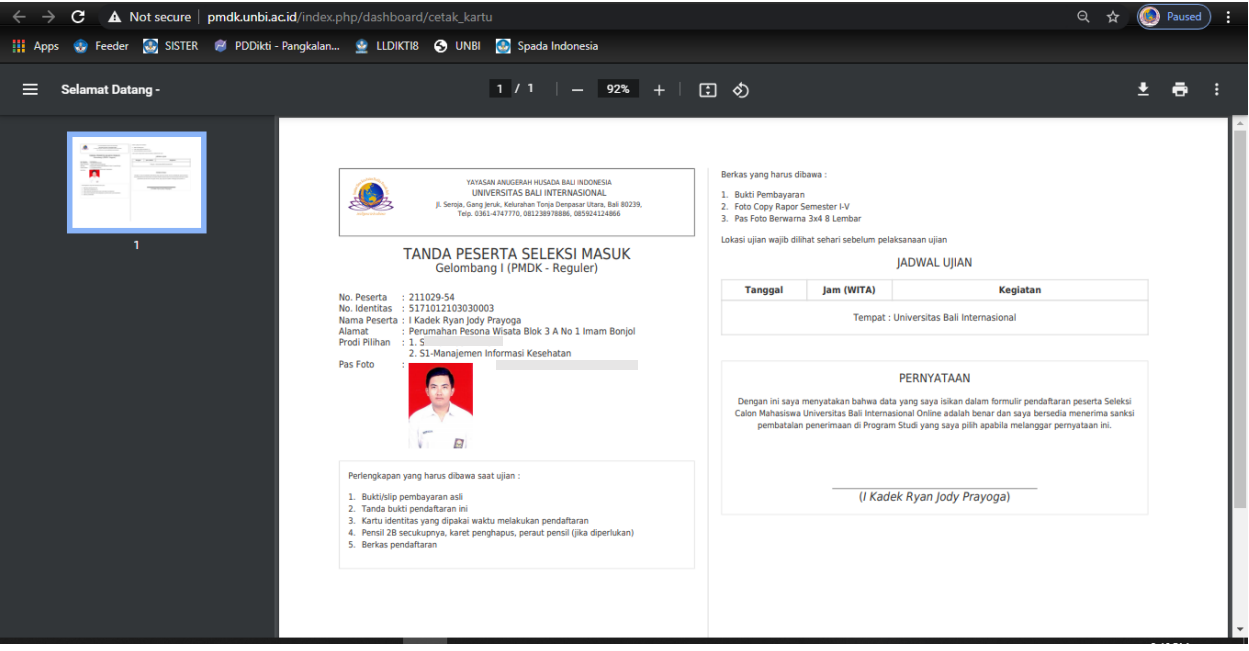

Gambar 23. Halaman Kartu Peserta